# **rsensor Documentation**

**Author**

**Oct 26, 2020**

### Contents:

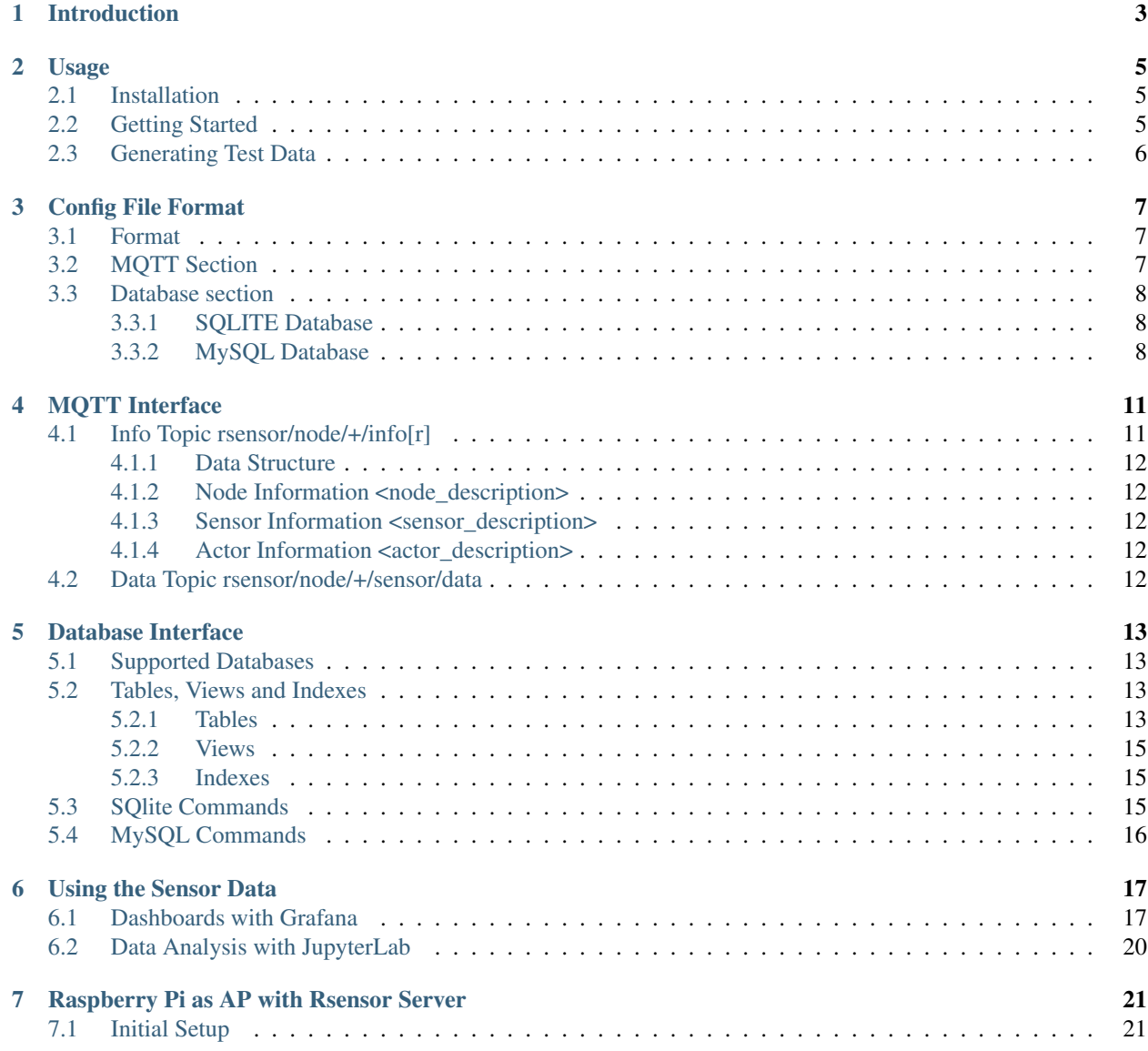

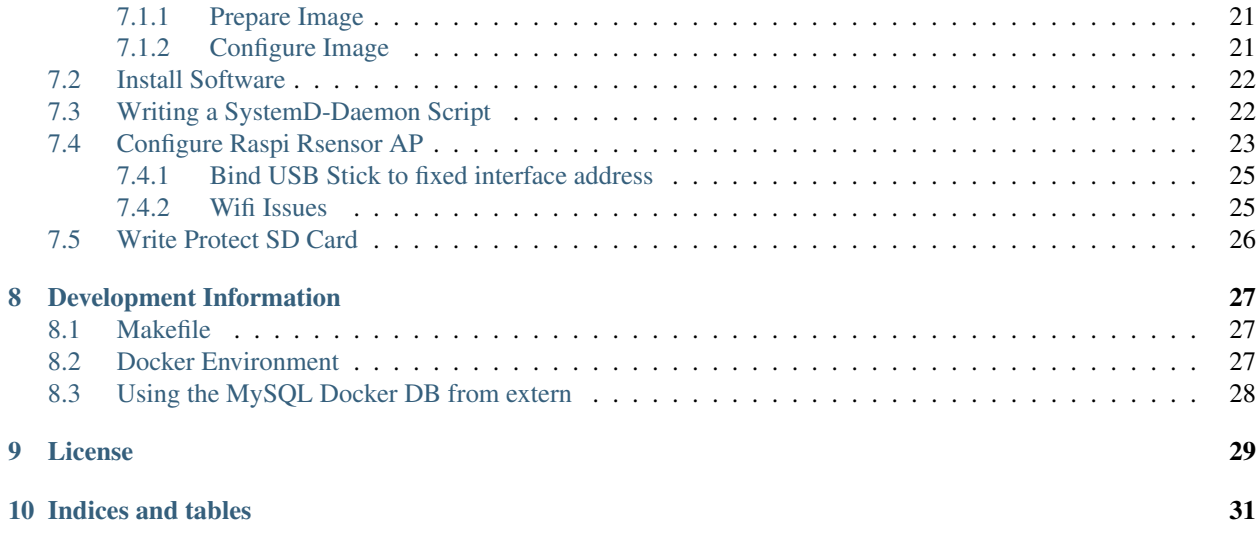

The uracoli-rsensor project stores sensor data, received from a MQTT broker in a database.

## CHAPTER<sup>1</sup>

### Introduction

<span id="page-6-0"></span>The script mqtt\_to\_db.py reads sensor data from one ore more MQTT brokers and stores it together with additional meta information in a database.

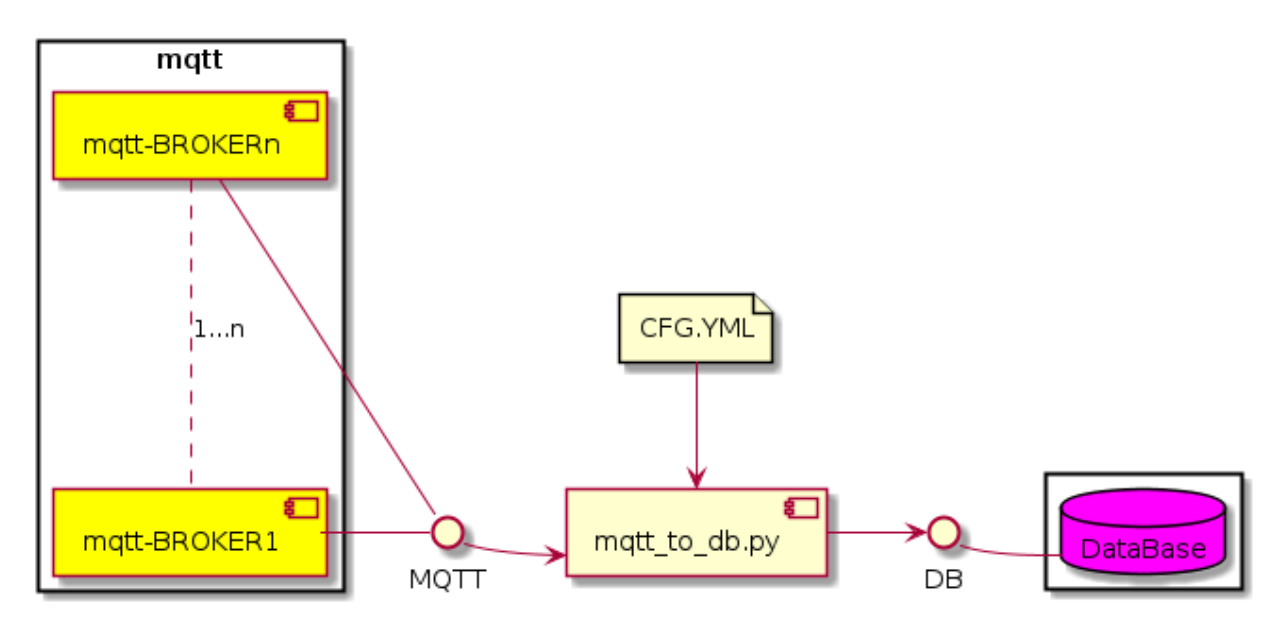

Sensor values are characterized by their meaning, e.g. the physical quantity a value represents. Beside their basic meaning (numeric value and physical unit), a sensor value can also have meta information attached.

The following information shall be stored in the database:

- What was measured? (numeric value and physical unit)
- When? (the timestamp of the measurement)
- Where? (the location of the sensor)
- How? (the type of the sensor, system information, software version, . . . )

#### Usage

#### <span id="page-8-1"></span><span id="page-8-0"></span>**2.1 Installation**

The installation of the latest version can be done with:

```
pip install git+https://gitlab.com/uracoli-project/uracoli-rsensor.git
```
### <span id="page-8-2"></span>**2.2 Getting Started**

After successfull installation run:

mqtt\_to\_db -h

to see the available command line options of the script.

Create now the initial configuration file myrsensor.cfg:

```
mqtt:
- host: test.mosquitto.org
  port: 1883
  prefix: rsensor-test
database:
   dbtype: sqlite
    dbname: /tmp/rsensor/rsensor.sqlitedb
```
This configuration connects to the public available MQTT broker test.mosquitto.org and stores the received data in a SQlite database file /tmp/rsensor/rsensor.sqlitedb.

Run the script and see the messages on the console:

```
mqtt_to_db -C myrsensor.cfg
```
The file /tmp/rsensor/rsensor.sqlitedb is created and can be accessed with the SOLite tool:

```
sqlite3 /tmp/rsensor/rsensor.sqlitedb
```
The next section describes how to receive test data from MQTT, that are stored in the database

### <span id="page-9-0"></span>**2.3 Generating Test Data**

The package contains also a script  $rs$  test generates appropriate formatted test data.

The script uses per default the MQTT broker on localhost: 1883.

After start you will see an output:

```
$ rs_testgen -H test.mosquitto.org
INFO:MqttRandomGenerator:create generator class
using default sensor config: /opt/esp/ve_esp/local/lib/python2.7/site-packages/
˓→rsensor/data/test_node.yml
INFO:MqttRandomGenerator:connected to test.mosquitto.org:1883, prefix=rsensor-test
INFO:MqttRandomGenerator:info message on: rsensor-test/s_1111_0001/info
INFO:MqttRandomGenerator:info message on: rsensor-test/s_1111_0002/info
INFO:MqttRandomGenerator:info message on: rsensor-test/s_1111_0003b/info
INFO:MqttRandomGenerator:data message on: rsensor-test/s_1111_0001/data
INFO:MqttRandomGenerator:data message on: rsensor-test/s_1111_0002/data
INFO:MqttRandomGenerator:data message on: rsensor-test/s_1111_0002/data
INFO:MqttRandomGenerator:data message on: rsensor-test/s_1111_0003b/data
INFO:MqttRandomGenerator:data message on: rsensor-test/s_1111_0001/data
INFO:MqttRandomGenerator:data message on: rsensor-test/s_1111_0002/data
```
With the command mosquitto\_sub -h localhost -t "rsensor-test/#" -v you can watch the generated messages.

See rs\_testgen -h for available configuration options.

### Config File Format

#### <span id="page-10-1"></span><span id="page-10-0"></span>**3.1 Format**

The config file is written in [YAML](https://en.wikipedia.org/wiki/YAML) syntax.

The file contains a YAML-dictionary with two predefined keywords:

- mqtt
- database

### <span id="page-10-2"></span>**3.2 MQTT Section**

This section starts with the YAML-key mqtt and contains a list of MQTT-Brokers:

```
mqtt:
- host: iot.eclipse.org
  port: 1883
  prefix: 'clt2020/thlog'
  info_topic: 'clt2020/thlog/+/info'
  data_topic: 'clt2020/thlog/+/data'
 - host: test.mosquitto.org
  port: 1883
  prefix: 'aw/thlog'
  info_topic: 'aw/thlog/+/info'
  data_topic: 'aw/thlog/+/data'
```
Each configured MQTT broker requires a YAML structure with the following keys:

host hostname or IP address of the broker

port portnumber of the mqtt service (1883 unencrypted, 3883 TLS secured)

prefix the subscritpion prefix (mqtt path to device level)

- info\_topic the topic where the nodes publish their description information per default (if not given) *<prefix>/+/info* is used.
- data\_topic the topic where the nodes publish their sensor data per default (if not given) *<prefix>/+/data* is used.

#### **Example**

:: myprefix/mydevice/info myprefix/mydevice/data <prefix>: myprefix info\_topic: +/info data\_topic: +/data

#### <span id="page-11-0"></span>**3.3 Database section**

This section starts with the YAML-key database and requires the dbt ype key:

```
database:
   dbtype: {sqlite|mysql}
```
The rest of the data-structure depends on the database type used.

#### <span id="page-11-1"></span>**3.3.1 SQLITE Database**

The SQLITE DB is configured as follows:

```
database:
   dbtype: sqlite
   dbname: /tmp/rsensor/rsensor.sqlitedb
```
dbtype *sqlite*

dbname the path and name of the SQLITE-file

If dbname refers to a file that not exists, the file, including a none existing directory, is created and initialized as sqlite database.

The data in the sqlite database can be accessed with the command:

```
sqlite3 /tmp/rsensor/rsensor.sqlitedb
sqlite> .tables
locations nodes sensors timeseries
```
More details about how to work with this DB refer to section *[SQlite Commands](#page-18-2)*.

#### <span id="page-11-2"></span>**3.3.2 MySQL Database**

A MySQL Database is configured as follows:

```
database:
   dbtype: mysql
   dbname: rsensordb
   dbuser: rsensorusr
    dbpasswd: topsecret
    dbhost: database-server.mydomain.com
```
dbtype *mysql*

dbname database name on the server

dbuser database user name that has write access to the database

dbpasswd password for database user

dbhost server name that hosts the database (hostname, fqdn or IP number)

The database *dbname* must exist and the the *dbuser* must have access. If the database is empty, all required tables are created by the script.

The created tables can be listed with the command:

```
mysql -h <dbhost> -u <dbuser> -p <dbname>
Enter password: < dbpasswd>
mysql> show tables;
+-------------------+
| Tables_in_rsensor |
+-------------------+
| locations |
| nodes |
| sensors |
| timeseries |
+-------------------+
4 rows in set (0,00 sec)
```
### MQTT Interface

### <span id="page-14-1"></span><span id="page-14-0"></span>**4.1 Info Topic rsensor/node/+/info[r]**

The =node\_info= topuc is a retained topic that contains information about the sensors and actors that it contains. An example of the JSON-data is given here:

```
{
   "actors": [],
   "node": {
       "id": "51fe4a00",
       "name": "thlog-51fe4a00",
       "board": "esp8266+bm280",
       "firmware": "TempHumLogger.py",
       "version": "1.02"
       "geoloc": [ 1, 2],
       "loctag": "WH.KG.K2",
   },
   "sensors": [
        {
           "id": "temp",
           "name": "temp",
           "type": "float",
           "unit": "\u00b0C"
       },
        {
           "id": "rh",
           "name": "rh",
           "type": "float",
           "unit": "%"
       } ]
}
```
#### <span id="page-15-0"></span>**4.1.1 Data Structure**

{

}

The data in the info topic is a dictionary with three keywords:

```
"node": {<node_description>}
"sensors": [{<sensor_description>}, {...}, ...]
"actors": [{<actor_description>}, {}, ...]
```
#### <span id="page-15-1"></span>**4.1.2 Node Information <node\_description>**

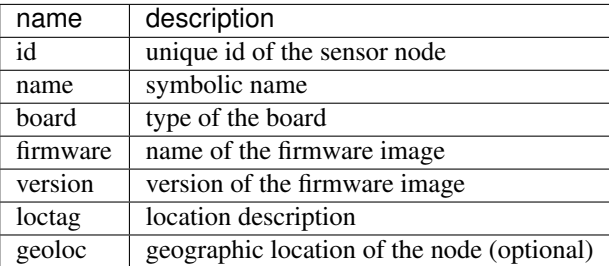

#### <span id="page-15-2"></span>**4.1.3 Sensor Information <sensor\_description>**

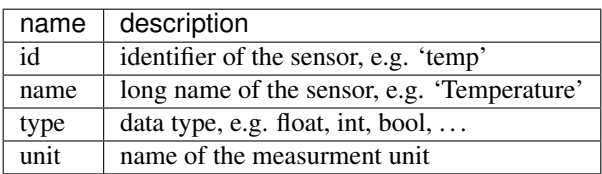

#### <span id="page-15-3"></span>**4.1.4 Actor Information <actor\_description>**

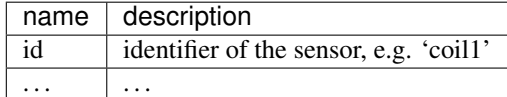

### <span id="page-15-4"></span>**4.2 Data Topic rsensor/node/+/sensor/data**

In this topic data from sensors are published.

```
{ '<sensor_id>' : value,
  '<sensor_id1>' : value
}
```
Note: A published sensor\_data message need not to contain all data defined in node\_info.sensors. This is because of, that the sensors might have different update rates.

### Database Interface

### <span id="page-16-1"></span><span id="page-16-0"></span>**5.1 Supported Databases**

- SQlite
- MySQL

### <span id="page-16-2"></span>**5.2 Tables, Views and Indexes**

The database definition is stored in the YAML-file data/schema.yml.

#### <span id="page-16-3"></span>**5.2.1 Tables**

The rsensor-database consists of four tables:

- nodes
- locations
- sensors
- timeseries

The following diagram shows the relations between the table fields.

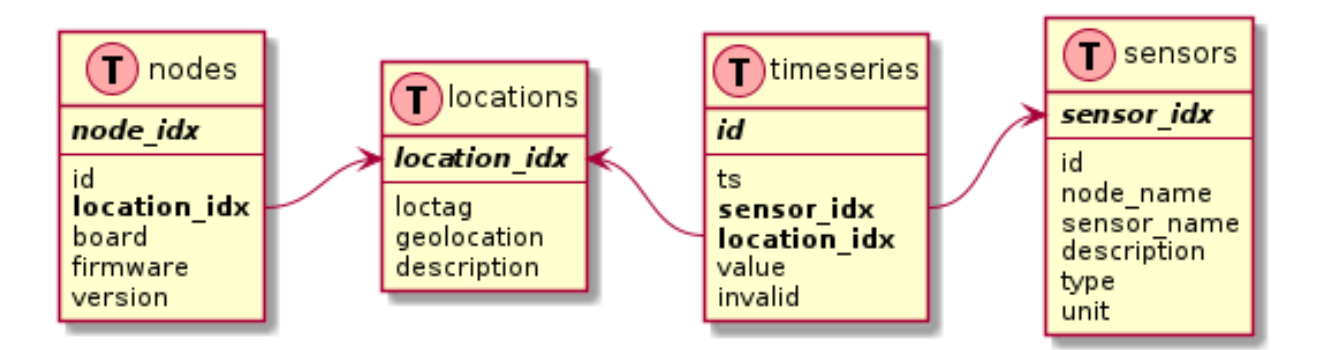

The table *nodes* stores node specific information (see MQTT-info topic):

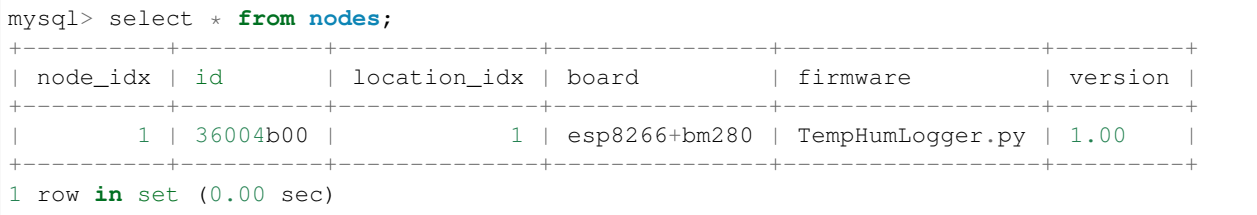

The field *location\_idx* references to the table *locations*.

The table *locations* stores a list of all seen locations, based on the field *loctag*:

```
mysql> select * from locations;
+--------------+----------+-------------+-------------+
| location_idx | loctag | geolocation | description |
+--------------+----------+-------------+-------------+
| 1 | WH.KG.K2 | NULL | NULL |
   +--------------+----------+-------------+-------------+
1 row in set (0.00 sec)
```
Each node serves one or sensors, all of these are stored in the table *sensors*:

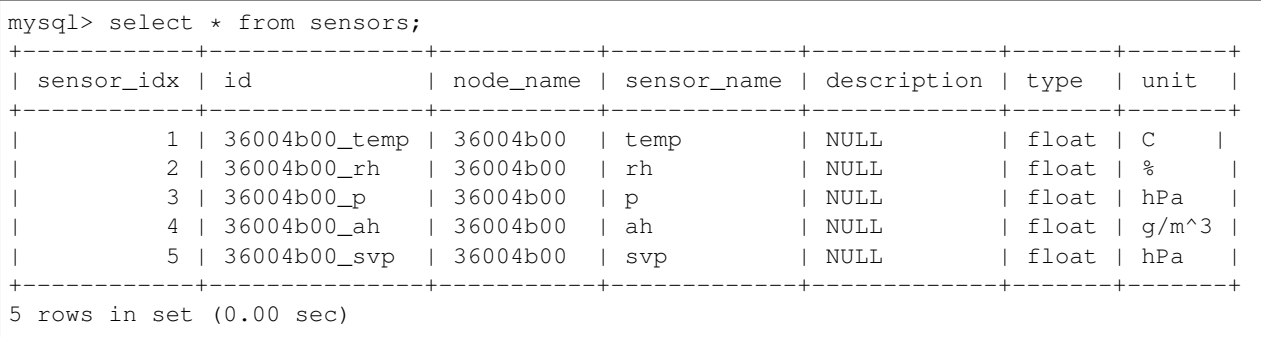

The individual measurement values are stored in table *timeseries*:

```
mysql> select * from timeseries;
+-----+------------+------------+--------------+---------+---------+
| idx | ts | sensor_idx | location_idx | value | invalid |
+-----+------------+------------+--------------+---------+---------+
| 1 | 1586237223 | 4 | 1 | 6.21505 | 0 |
| 2 | 1586237223 | 2 | 1 | 34 | 0 |
 | 3 | 1586237223 | 5 | 1 | 24.8118 | 0 |
```
(continues on next page)

(continued from previous page)

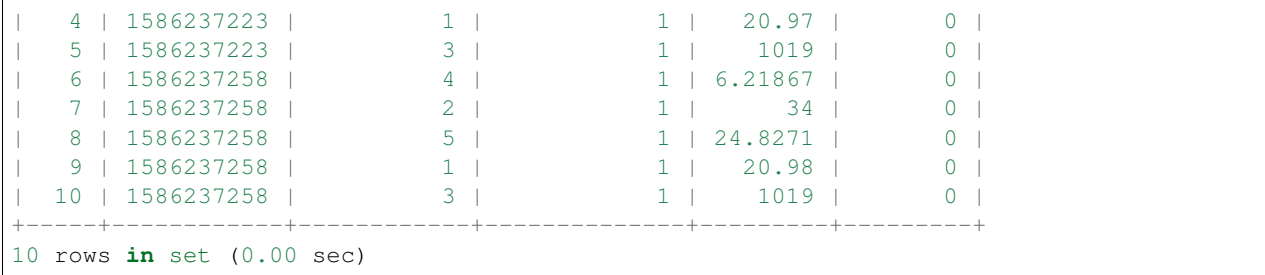

#### <span id="page-18-0"></span>**5.2.2 Views**

Todo: add support views in schema.yml

#### <span id="page-18-1"></span>**5.2.3 Indexes**

Todo: describe indexes

#### <span id="page-18-2"></span>**5.3 SQlite Commands**

The initial content of the SQLite database can be explored with the commands .tables and .schema <tablename>:

```
sqlite> .tables
locations nodes sensors timeseries
sqlite> .schema nodes
CREATE TABLE `nodes`
(
  node_idx INTEGER PRIMARY KEY NOT NULL /*!40101 AUTO_INCREMENT */,
  id VARCHAR(64) DEFAULT NULL,
  location_idx INTEGER DEFAULT -1,
  board VARCHAR(64) DEFAULT NULL,
  firmware VARCHAR(64) DEFAULT NULL,
  version VARCHAR(64) DEFAULT NULL
);
sqlite>
```
If data was received, the table timeseries contains data:

```
sqlite> select * from timeseries
idx ts sensor_idx location_idx value invalid
---------- ---------- ---------- ------------ ---------- ----------
1 1586844220 4 1 5.68866 FALSE
2 1586844220 2 1 29.0 FALSE
3 1586844220 5 1 26.7363 FALSE
4 1586844220 1 1 22.19 FALSE
```
(continues on next page)

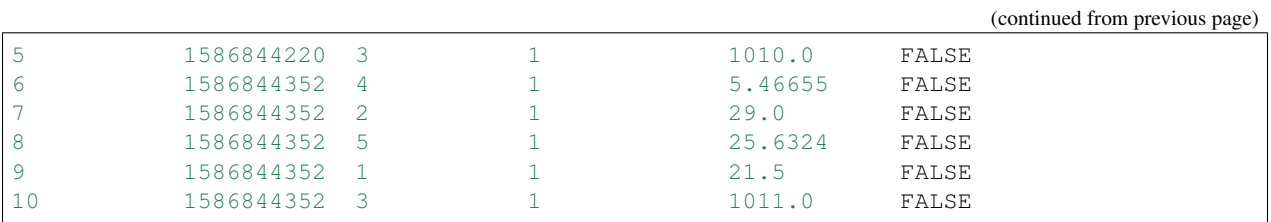

More about the representation of the data in the timeseries table can be found in section *[Database Interface](#page-16-0)*.

### <span id="page-19-0"></span>**5.4 MySQL Commands**

Query a specific sensor value:

```
select from_unixtime(t.ts), s.id, t.value, s.unit from timeseries as t join sensors
˓→as s on t.sensor_idx = s.sensor_idx where s.id like "%ah";
```

```
SELECT
   FROM_UNIXTIME(t.ts), s.id, t.value, s.unit
FROM
   timeseries AS t
        JOIN
    sensors AS s ON t.sensor_idx = s.sensor_idx
WHERE
    s.id LIKE '%ah';
```
#### Using the Sensor Data

#### <span id="page-20-1"></span><span id="page-20-0"></span>**6.1 Dashboards with Grafana**

A Dashboard displays the collected sensor data in a graphical user interface (GUI). They are used to monitor the current and past state of a technical system. The data are repesented by widgets like graphs, bar-charts, gauges and heat-maps. An easy to use and powerful application is Grafana, [https://grafana.com.](https://grafana.com)

Install and start a standard grafana container:

```
docker pull grafana/grafana
docker run -d -p 3000:3000 grafana/grafana
```
Open the URL <http://172.17.0.1:3000> in the Web-Browser (usually the docker container runs on this address). Follow the instructions to set a new password, initial login is done with user: admin, password: admin.

#### **Setup a Data Source**

At first Configure the MySQL-DB used by rsensor as data source in grafana. After all parameters are entered, press "Save and Test".

#### **Setup a Dashboard with a Panel**

If the test was succesful, the next step is to configure a dashboard. Select "Create Dashboard" and "Add Panel".

In the "Query" tab press "Edit SQL" and enter the following query:

```
select t.ts as time_sec,
      s.id as metric,
      t.value
 from timeseries as t
  join sensors as s on t.sensor_idx = s.sensor_idx
 where s.id like "%temp"
```
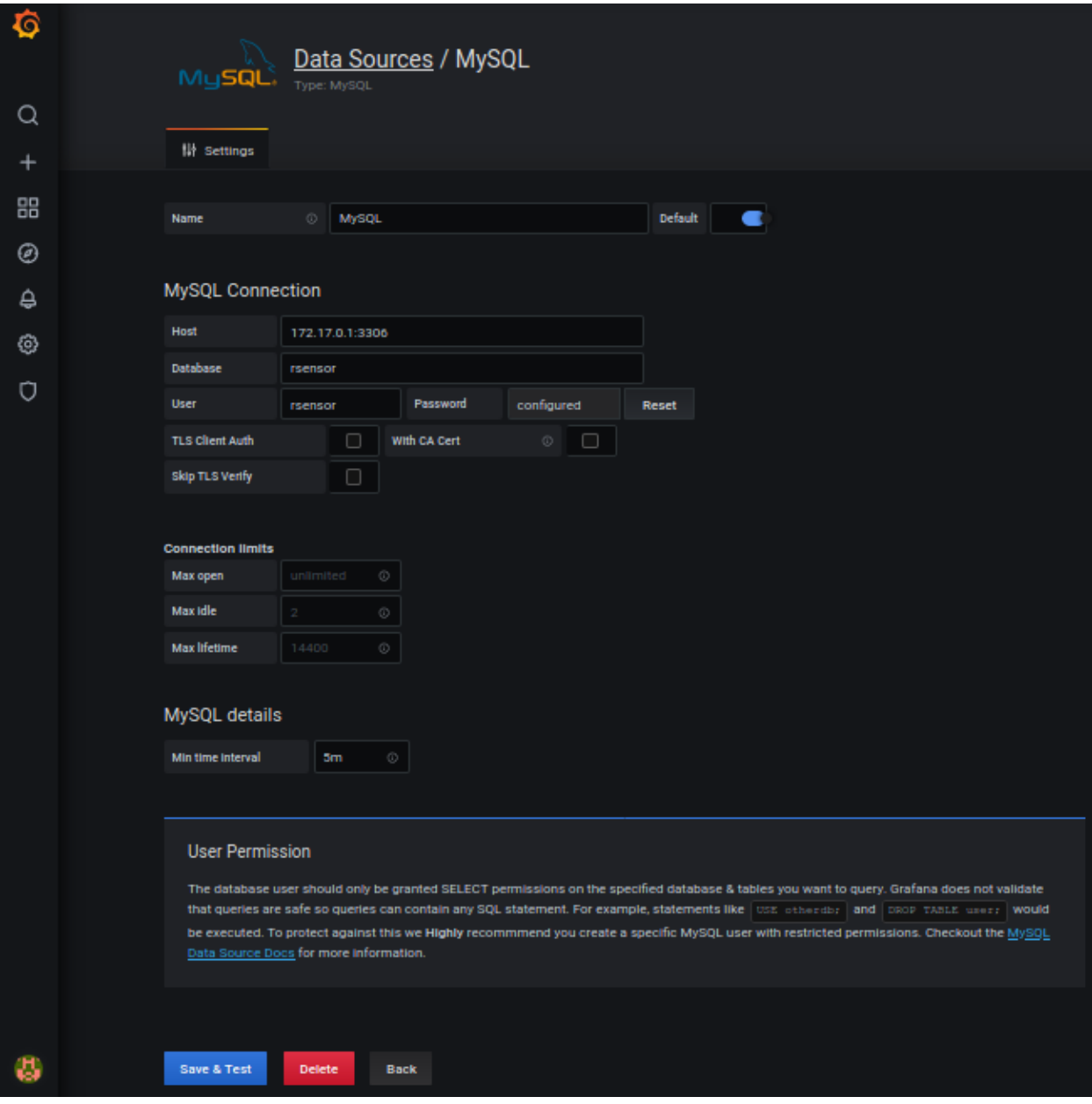

Fig. 1: Configure dialog of the data source

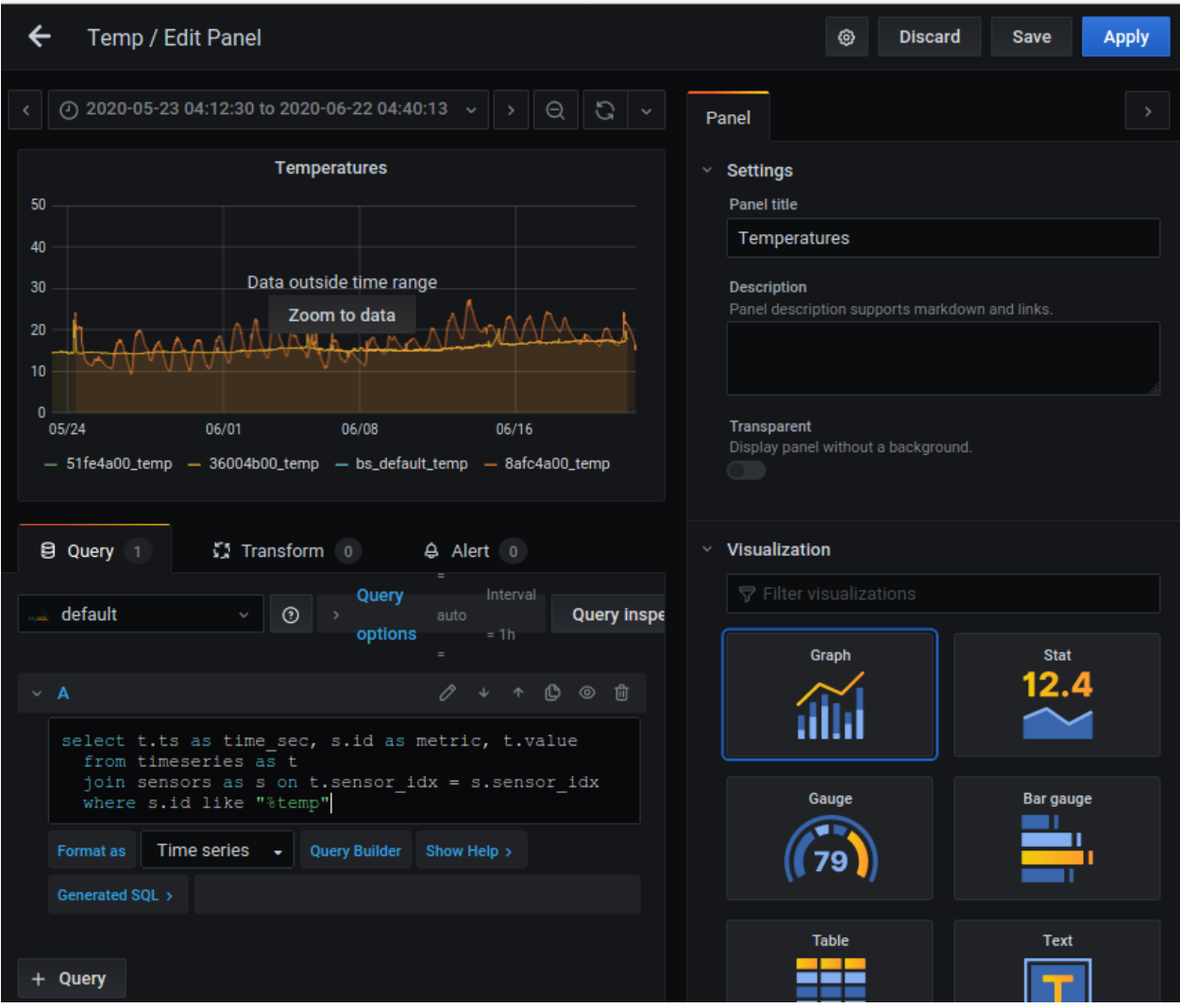

Fig. 2: Configure dialog of a panel

#### **Use and fine tune the Dashboard**

Finally press "Apply" and watch the result.

By entering the "Edit" submenue, the dashboard can be further optimized and fine tuned.

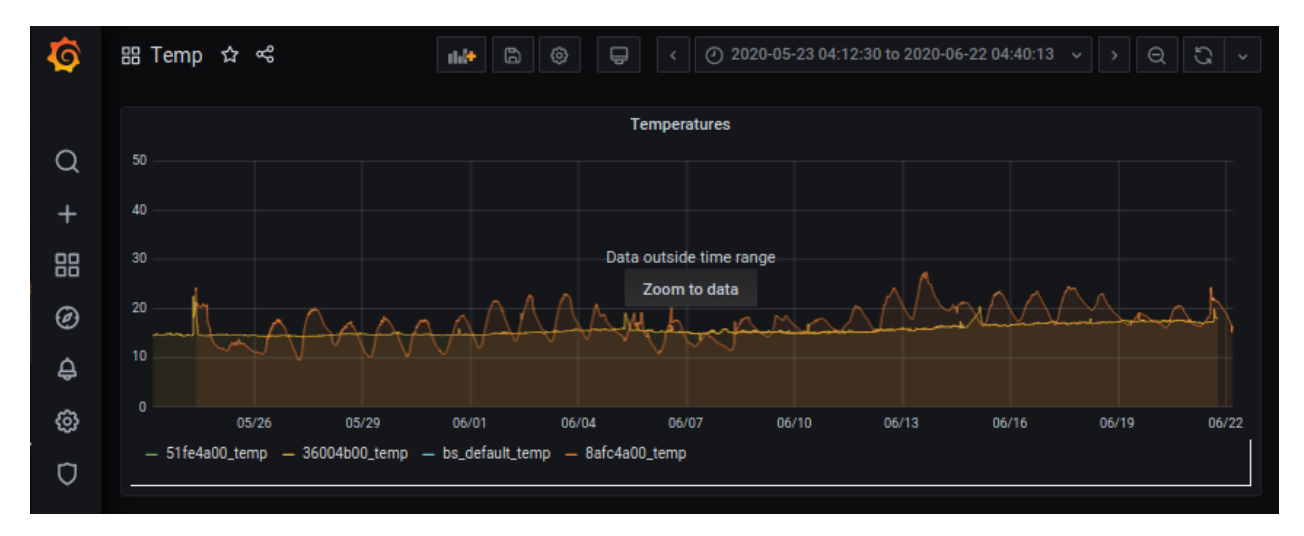

Fig. 3: Dashboard from the above example

### <span id="page-23-0"></span>**6.2 Data Analysis with JupyterLab**

... coming soon

### Raspberry Pi as AP with Rsensor Server

<span id="page-24-0"></span>This is a collection of notes on how to configure a Raspberry Pi as IOT node.

### <span id="page-24-1"></span>**7.1 Initial Setup**

#### <span id="page-24-2"></span>**7.1.1 Prepare Image**

• Copy image to SD Card: <https://www.raspberrypi.org/documentation/installation/installing-images/> or:

```
sudo dd if=2020-05-27-raspios-buster-lite-armhf.img bs=4M status=progress
˓→conv=fsync of=/dev/sdb
```
- Mount card (on Linux)
- To enable SSH server (just create an empty file):

```
touch /<SD-MOUNTPOINT>/boot/ssh
```
#### <span id="page-24-3"></span>**7.1.2 Configure Image**

- login to raspi (console or with ssh pi@<RASPI-IP>)
- expand file system and reboot:

```
sudo raspi-config
"7 Advanced ..." / "A1 Expand Filesystem"
"Finish" / "Reboot" => YES
```
• wait until reboot is finished and login again

#### <span id="page-25-0"></span>**7.2 Install Software**

Do the following steps:

```
sudo apt update
sudo apt upgrade # optional, may take longer
sudo apt install mosquitto
```
Prepare a virtual environment that runs uracoli-rsensor:

```
sudo bash
cd /opt
mkdir -p rsensor
apt install python-pip
python3 -m pip2 install virtualenv
python3 -m virtualenv ve_rsensor
ve_rsensor/bin/pip install uracoli-rsensor
```
To install alternatively the latest development version, run this command:

```
/opt/rsensor/ve_rsensor/bin/pip install -e git+https://gitlab.com/uracoli-project/
˓→uracoli-rsensor.git
```
Write a config file /opt/rsensor/rsensor.cfg, e.g.:

```
mqtt:
- host: 10.65.87.1
  port: 1883
  prefix: 'mkawdt'
database:
   dbtype: mysql
   dbname: rsensor
   dbuser: rsensor
   dbpasswd: rsensor
    dbhost: 172.16.1.20
```
### <span id="page-25-1"></span>**7.3 Writing a SystemD-Daemon Script**

To collect sensor data over a long time, the script mqtt\_to\_db can run as Daemon-service on a Linux server, e.g.on a Raspberry-Pi.

Create a file /etc/systemd/system/rsensor.service with the following contents:

```
[Unit]
Description=MqttToDb Service
After=network-online.target
[Service]
Type=simple
User=pi
Group=pi
WorkingDirectory=/opt/rsensor
ExecStart=/opt/rsensor/ve_rsensor/bin/mqtt_to_db -C /opt/rsensor/rsensor.cfg -L ERROR
```
(continues on next page)

(continued from previous page)

```
SyslogIdentifier=rsensor
StandardOutput=syslog
StandardError=syslog
Restart=always
RestartSec=3
[Install]
WantedBy=multi-user.target
```
If you choose another location then  $\sqrt{\text{opt}/\text{resensor}}$ , then adapt in the file above adapt the path-names (see also section python-ve). Also note the option  $-L$  ERROR, which reduces the amount of messages written to the systemlog. In case of problems, change it temporarily to -L DEBUG

The script rsensor.service is activated with the following commands:

systemctl daemon-reload systemctl enable rsensor.service systemctl start rsensor.service

The status of the script can be verified with these commands:

```
# see if the script is running or it is crashed.
systemctl status rsensor.service
# see all log messages from the beginning of the log.
journalctl -u rsensor.service
# see actual incoming messages
journalctl -u rsensor.service -f
```
The script can be stopped with:

systemctl stop rsensor.service

#### <span id="page-26-0"></span>**7.4 Configure Raspi Rsensor AP**

Follow the article [How to use your Raspberry Pi as a wireless access point \(https://thepi.io\)](https://thepi.io/how-to-use-your-raspberry-pi-as-a-wireless-access-point/) and skip the bridge settings in this article, they are not needed for the sensor network. (alternativly see also [Raspberry Pi als WLAN-Router](https://www.elektronik-kompendium.de/sites/raspberry-pi/2002171.htm) [einrichten\)](https://www.elektronik-kompendium.de/sites/raspberry-pi/2002171.htm)

Use raspi-config and set country code to "DE" or the country where the raspi will be operated.

Software to install:

sudo apt install hostapd dnsmasq

Before Edit cofig, stop daemons:

```
sudo systemctl stop hostapd
sudo systemctl stop dnsmasq
```
Here are the current used configuration files.

/etc/dhcpcd.conf:

hostname clientid persistent option rapid\_commit option domain\_name\_servers, domain\_name, domain\_search, host\_name option classless\_static\_routes option interface\_mtu require dhcp\_server\_identifier slaac private interface wlan0 static ip\_address=10.65.87.1/24 denyinterfaces eth0 denyinterfaces wlan0

/etc/dnsmasq.conf:

interface=wlan0 dhcp-range=10.65.87.100,10.65.87.200,255.255.255.0,24h

/etc/hostapd/hostapd.conf:

interface=wlan0 #bridge=br0 hw\_mode=g channel=7 wmm\_enabled=0 macaddr\_acl=0 auth\_algs=1 ignore\_broadcast\_ssid=0 wpa=2 wpa\_key\_mgmt=WPA-PSK wpa\_pairwise=TKIP rsn\_pairwise=CCMP ssid=MyRsensorAP wpa\_passphrase=sovershennosekretno

/etc/default/hostapd:

DAEMON\_CONF="/etc/hostapd/hostapd.conf"

/etc/sysctl.conf:

net.ipv4.ip\_forward=1

/etc/rc.local:

```
#!/bin/sh -e
_IP=$(hostname -I) || true
if [ "$_IP" ]; then
 printf "My IP address is %s\n" "$_IP"
fi
# appended iptables-restore for AP, generated by:
# sudo iptables -t nat -A POSTROUTING -o eth0 -j MASQUERADE
# sudo sh -c "iptables-save > /etc/iptables.ipv4.nat"
iptables-restore < /etc/iptables.ipv4.nat
exit 0
```
Note: Also check the permissions of /etc/rc.local. It needs to be executable.  $-\text{rwxr-xr-x}$  1 root root 306 Apr 4 2017 /etc/rc.local

#### Enable and restart the services:

systemctl enable hostapd dnsmask systemctl unmask hostapd dnsmask systemctl start hostapd dnsmask

#### <span id="page-28-0"></span>**7.4.1 Bind USB Stick to fixed interface address**

Adapt udev rules:

```
cat /etc/udev/rules.d/72-xxx.rules
SUBSYSTEM=="net", ACTION=="add", ATTR{address}=="b8:27:eb:31:22:db", NAME="wlan0"
SUBSYSTEM=="net", ACTION=="add", ATTR{address}=="b8:27:eb:64:77:8e", NAME="eth0"
SUBSYSTEM=="net", ACTION=="add", ATTR{address}=="d0:37:45:70:c6:88", NAME="wlan1"
```
#### <span id="page-28-1"></span>**7.4.2 Wifi Issues**

Be carefull with trouble shooting, the trouble always shoots back.

Note: After hours of wasted time, the use of the Wifi stick WN722N was abondoned.

After a week of operation, the WN722N blinked more frequently then before and a setup of the AP was not possible, even not after cold start or normal reboot.

Also switchin back to the internal Wlan0 does not bring back wifi AP. Hence the SD Card was somehow damaged and was installed again from scratch.

Not sure if this was the reason, but I used an IOT device which frequently reconnects to the AP because of deep sleep (the error occured after > 2500 reconnects).

In case of an error message from hostapd:

```
>> journalctl -u hostapd.service
-- Logs begin at Sat 2020-06-06 12:17:01 CEST, end at Sat 2020-06-06 13:16:17 CEST. --
Jun 06 12:46:06 gretel systemd[1]: Starting Advanced IEEE 802.11 AP and IEEE 802.1X/
˓→WPA/WPA2/EAP Authenticator...
Jun 06 12:46:07 gretel hostapd[379]: Configuration file: /etc/hostapd/hostapd.conf
Jun 06 12:46:07 gretel hostapd[379]: nl80211: Driver does not support authentication/
˓→association or connect commands
Jun 06 12:46:07 gretel hostapd[379]: nl80211: deinit ifname=wlan0 disabled_11b_rates=0
```
If a Wifi-USB stick like TP-LINK TL-WN722N is used, you need to install new drivers. Easy way is us-ing MrEngmans precompiled modules. [\(https://www.raspberrypi.org/forums/viewtopic.php?f=28&t=62371&sid=](https://www.raspberrypi.org/forums/viewtopic.php?f=28&t=62371&sid=97f79dbe9f8ac40727b1c4ba236c9454) [97f79dbe9f8ac40727b1c4ba236c9454\)](https://www.raspberrypi.org/forums/viewtopic.php?f=28&t=62371&sid=97f79dbe9f8ac40727b1c4ba236c9454)

Do this steps on Raspberry:

```
sudo wget http://downloads.fars-robotics.net/wifi-drivers/install-wifi -O /usr/bin/
˓→install-wifi
sudo chmod +x /usr/bin/install-wifi
sudo /usr/bin/install-wifi -h
sudo /usr/bin/install-wifi
```
After reboot the error should have been gone.

### <span id="page-29-0"></span>**7.5 Write Protect SD Card**

Finaly, after finishing the configuration, the SD card is write protected with an overlay file system. Write protection can be enabled with:

```
sudo raspi-config
"7 Advanced Options"
"AB Overlay FS"
"Would you like the overlay file system to be enabled? " => yes
"Enable overlay file system on boot partition" => yes
```
Now the system is protected and withstands even sporadic power losses. All changes to the file system during runtime are lost at reboot or power cycle, because they are stored in the RAM overlay section.

### Development Information

#### <span id="page-30-1"></span><span id="page-30-0"></span>**8.1 Makefile**

The important command lines for development are collected in the *Makefile*.

### <span id="page-30-2"></span>**8.2 Docker Environment**

The rsensor-Docker-Container contains the following components:

- Mysql Server
	- the database is initialized with the script test/init\_db.sql
- sqlite3
- Python
- the latest rsensor package (todo: really needed?)
- (todo: maybe add mosquitto)

The Container is created with the command:

```
cd test
docker build -t rsensor .
```
The container is started with:

```
cd test
docker run --rm --name rsensordb --hostname rsensordb -v $(pwd):/test -p 5555:5000 -p
˓→3306:3306 -t -i rsensor
```
Options:

–rm delete container at exit

–name .... set container name

-hostname .... set hostname of the container

-v ... map local directory as volume

-p . . . map ports to host system

-t ???

-i ???

rsensor name of the container (see docker build)

At the docker-prompt you can testwise access the database:

mysql -u root

The script prepare\_mysql.sql creates the user rsensor and the database rsensor:

```
mysql -u root < prepare_mysql.sql
```
### <span id="page-31-0"></span>**8.3 Using the MySQL Docker DB from extern**

Acess the container via its IP address with:

mysql -u rsensor -h 172.17.0.1 rsensor -p

The password is "rsensor" (see prepare\_mysql.sql)

Todo: check how to add docker-container to DNS automatically

## CHAPTER<sup>9</sup>

#### License

```
The contents of uracoli-rsensor is licensed with a Modified BSD License.
All of this is supposed to be Free Software, Open Source, DFSG-free,
GPL-compatible, and OK to use in both free and proprietary applications.
See the license information in the individual source files for details.
Additions and corrections to this file are welcome.
------------------------------------------------------------------------
Portions of µracoli-rsensor are Copyright (c) 2014 - 2020
 Axel Wachtler,
 All rights reserved.
Portions of µracoli documentation are Copyright (c) 2014-2020
  Axel Wachtler,
  All rights reserved.
  Redistribution and use in source and binary forms, with or without
 modification, are permitted provided that the following conditions
  are met:
  * Redistributions of source code must retain the above copyright
   notice, this list of conditions and the following disclaimer.
  * Redistributions in binary form must reproduce the above copyright
   notice, this list of conditions and the following disclaimer in the
   documentation and/or other materials provided with the distribution.
  * Neither the name of the authors nor the names of its contributors
    may be used to endorse or promote products derived from this software
   without specific prior written permission.
  THIS SOFTWARE IS PROVIDED BY THE COPYRIGHT HOLDERS AND CONTRIBUTORS "AS IS"
  AND ANY EXPRESS OR IMPLIED WARRANTIES, INCLUDING, BUT NOT LIMITED TO, THE
```
(continues on next page)

(continued from previous page)

IMPLIED WARRANTIES OF MERCHANTABILITY AND FITNESS FOR A PARTICULAR PURPOSE ARE DISCLAIMED. IN NO EVENT SHALL THE COPYRIGHT OWNER OR CONTRIBUTORS BE LIABLE FOR ANY DIRECT, INDIRECT, INCIDENTAL, SPECIAL, EXEMPLARY, OR CONSEQUENTIAL DAMAGES (INCLUDING, BUT NOT LIMITED TO, PROCUREMENT OF SUBSTITUTE GOODS OR SERVICES; LOSS OF USE, DATA, OR PROFITS; OR BUSINESS INTERRUPTION) HOWEVER CAUSED AND ON ANY THEORY OF LIABILITY, WHETHER IN CONTRACT, STRICT LIABILITY, OR TORT (INCLUDING NEGLIGENCE OR OTHERWISE) ARISING IN ANY WAY OUT OF THE USE OF THIS SOFTWARE, EVEN IF ADVISED OF THE POSSIBILITY OF SUCH DAMAGE.

------------------------------------------------------------------------

Indices and tables

- <span id="page-34-0"></span>• genindex
- modindex
- search